Il **Nuovo 730 è raggiungibile da GAIA**, nella sezione *Moduli richieste* **->** *Modelli 730.*

Il Portale **GAIA è raggiungibile dalla Intranet aziendale**, oppure **direttamente da Internet**, all'indirizzo <https://gaia2.bancaditalia.it/>.

Le **credenziali di accesso** sono le stesse che usi quando accedi da Internet ai sistemi Gaia, CASC-BI o al Nuovo Portale della Formazione; se non hai mai acceduto a questi sistemi dall'esterno, devi registrarti seguendo le modalità descritte in questo manuale. Se invece hai già attivato l'utenza, ma non ricordi la password, puoi seguire la procedura di recupero descritta nell'ultima pagina di questa guida.

### Credenziali di accesso

Qualora non sia stata mai richiesta l'utenza per accedere dall'esterno a GAIA, procedi come descritto di seguito, altrimenti puoi passare alla pagina 6:

1. invia una email a [autoregistrazione@bancaditalia.it,](mailto:autoregistrazione@bancaditalia.it) indicando nell'Oggetto della email: *Nuovo 730 - Richiesta codice segreto per l'utenza <Username>*

Lo **<Username>** corrisponde con:

- L'utenza Windows di 7 caratteri (ad es. M0xxxxx), utilizzata per accedere al proprio PC di Banca, per i **DIPENDENTI**;
- Il Codice Individuale, per i **PENSIONATI.**

Nel corpo della mail indicare:

*Si richiede il codice segreto necessario alla procedura per la prima registrazione dell'utenza in oggetto*

# Registrazione per l'accesso al Nuovo 730

2. Dopo la ricezione dell'email di risposta, contenente il codice segreto, procedi alla **REGISTRAZIONE** collegandoti all'indirizzo <https://gaia2.bancaditalia.it/> e utilizzando il pulsante indicato nella figura

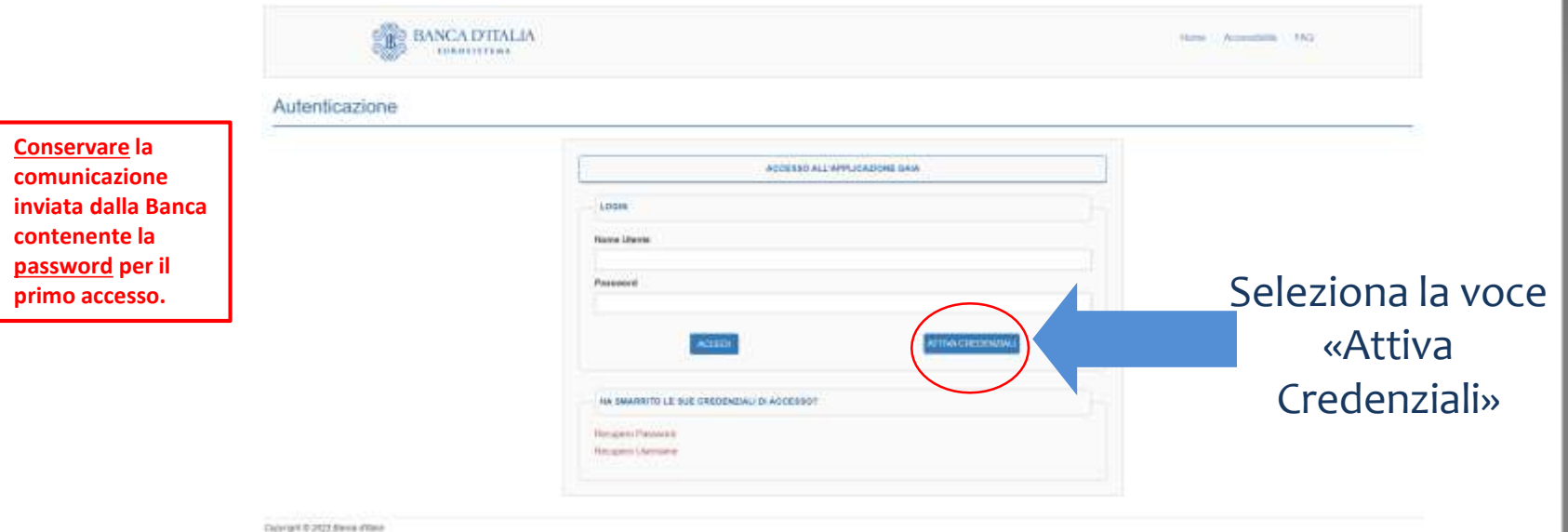

# Registrazione per l'accesso al Nuovo 730

3. Inserire l'utenza indicando:

**Eodice Individuale:** per i dipendenti corrisponde con l'utenza windows di 7 caratteri (ad es. M0xxxxx), utilizzata per accedere al proprio PC di Banca; per i pensionati indicare il codice individuale.

Codice Segreto: contenuto nella comunicazione inviata dalla Banca

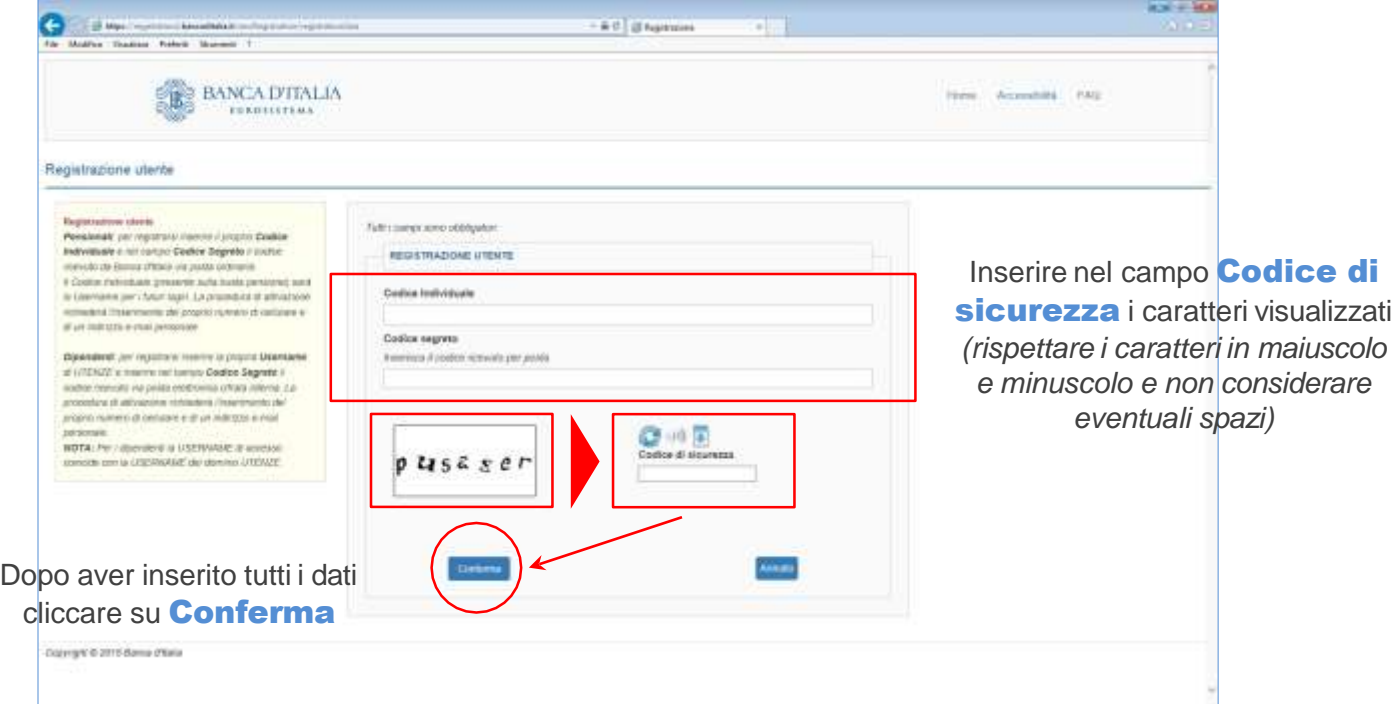

# Registrazione per l'accesso al Nuovo 730

4. Inserire tutte le informazioni richieste per la registrazione *(avendo cura di annotare l'indirizzo e-mail che servirà per eventuali problemi di accesso e la password che servirà per i successivi collegamenti )*

 $\div$  Indirizzo mail (due volte)

teknik<br>lang huik *<u>in inder</u>* **Linking** 

Numero di un telefono cellulare al quale sarà inviato – *via SMS* – il «codice OTP» necessario per

l'accesso, due volte

dall'utente per accedere *(composta da* 

numero di cellulare

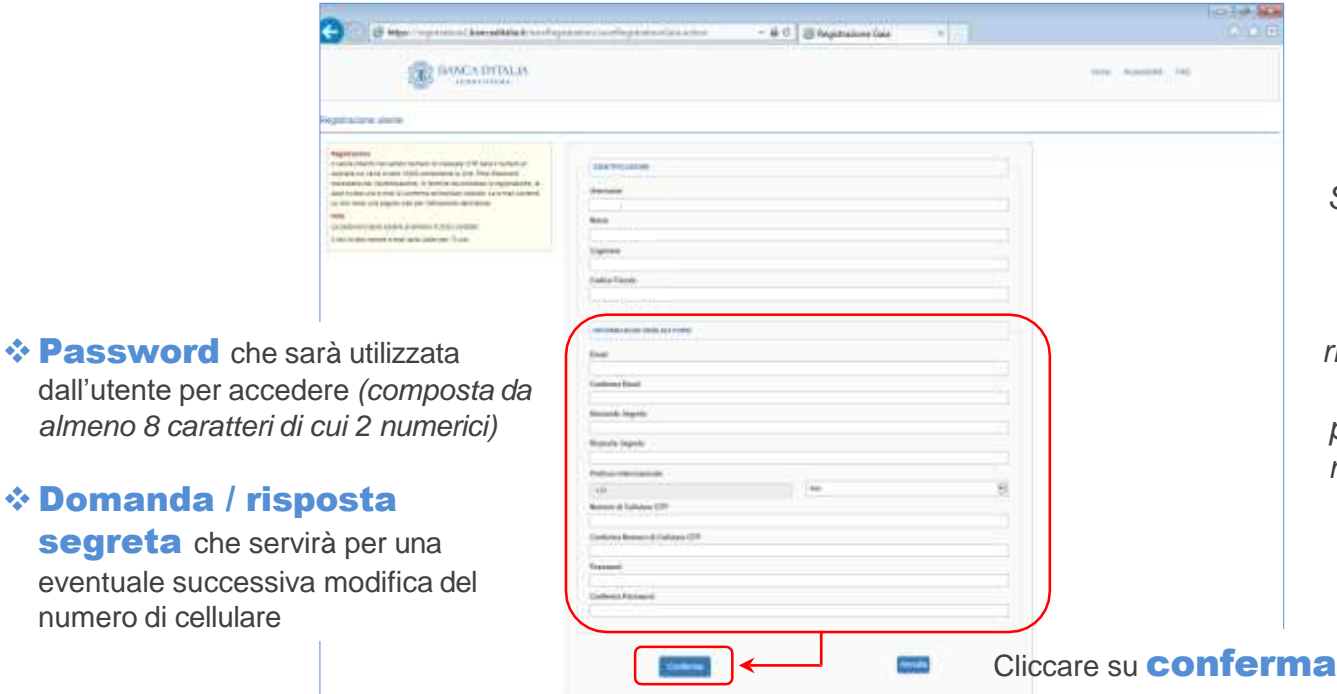

*Se non ci sono stati errori, il sistema accetta la registrazione e ne richiede la conferma cliccando sul link presente nell'e-mail ricevuta che scadrà dopo 72 ore.*

## Collegamenti successivi…

- 6. Nei collegamenti successivi è invece necessario:
- **Externe Nome Utente e Password …**

il Nome Utente corrisponde con:

- l'utenza Windows di 7 caratteri (ad es. M0xxxxx), utilizzata per accedere al proprio PC di Banca, per i **DIPENDENTI**;
- il Codice Individuale, per i **PENSIONATI.**

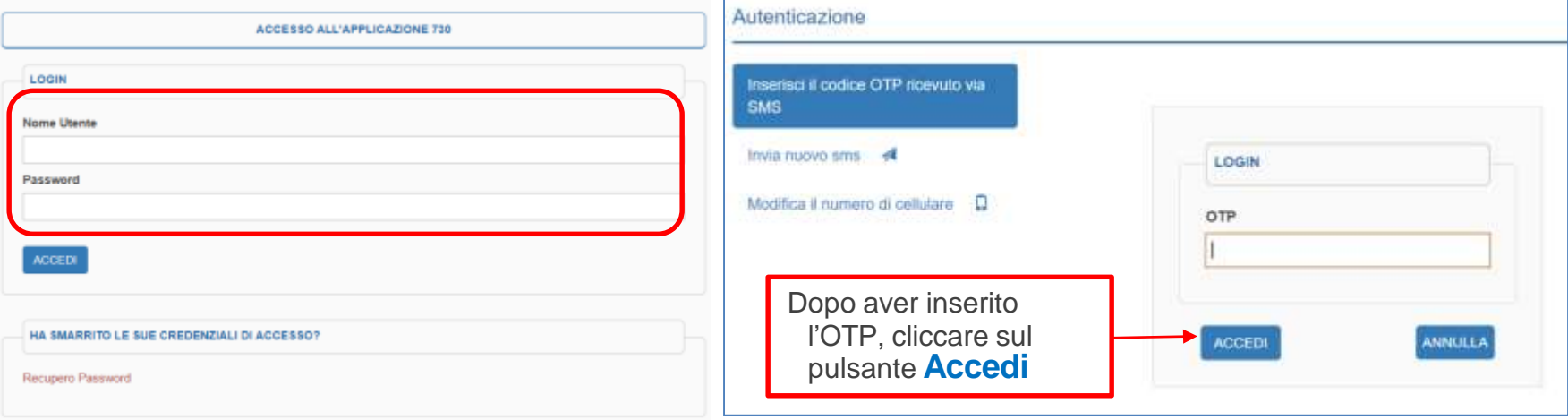

#### $\cdot$  ... e successivamente il **codice OTP** ricevuto su cellulare

### Password dimenticata

#### Nel caso in cui la Password venisse smarrita o dimenticata:

#### **2.** Inserire Nome Utente (vedi slide 6) **1.** Cliccare sul link Recupero Password **3.** copiare il codice visualizzato nell'immagine nel campo Captcha e cliccare su Recupero Password ACCESSO ALL'APPLICAZIONE GAIA Reset della password LOGIN Hickiesta di reset dolla possword La funzionalità di voteri passivono permette di complare la propria RECUPERO PASSMORD Nome Utente test telepe wars about any star all. Alternoom is allowed triplet the conventations to convenient trac lione Litente Nyana **2** Password Nella evinal troventi un linir che aarà utilizzable entro 12 oni improvinto della riordesta. Insertion V codice visyality at nell'remagine o contenuto nel file audio rispattento majuscole e minuscole **MA CHEDENAN 3**Cantoha\* HA SMARRITO LE SUE CREDENZIALI DI ACCESSO? 1 **1** Recupert Passwor

Verrà inviata all'indirizzo mail indicato durante la registrazione *(che si consiglia di annotare)*, una mail con le istruzioni per completare la procedura di reimpostazione della password: si dovrà **cliccare su un link che scadrà entro 72 ore**